# **OREGON IMAGERY EXPLORER UPDATES AND CHANGES https://imagery.oregonexplorer.info**

# **What Has Been Added?**

In an effort to update the Oregon Imagery Explorer offerings, the following services have been added:

2012, 2014 and 2016 - 1 Meter NAIP 4 Band RGB-NIR (SRS 2992 Dynamic and 3857 Cached)

2017 - 1 Foot 4 Band RGB-NIR – Eastern Half of Oregon (SRS 6557 Dynamic and 3857 Cached)

- NAIP\_2012/NAIP\_2012\_SL (ImageServer)
- NAIP\_2012/NAIP\_2012\_WM (ImageServer)
- NAIP\_2014/NAIP\_2014\_SL (ImageServer)
- NAIP\_2014/NAIP\_2014\_WM (ImageServer)
- NAIP\_2016/NAIP\_2016\_SL (ImageServer)
- NAIP\_2016/NAIP\_2016\_WM (ImageServer)
- OR  $2017/OR$  2017 SL (ImageServer)
- OR\_2017/OR\_2017\_WM (ImageServer)

### **What is Available in the Viewer?**

The Oregon Imagery Explorer makes available for viewing and comparison nine (9) dataset years of Oregon statewide aerial photography spanning from 1995 to 2017. Imagery ranges from black and white 3 band 1 Meter, to Color/NIR 4 band 1 foot.

# **Explore**

The Explore tab enables search and interactive browsing of the all the datasets on the website.

The Dataset dropdown menu allows selection of each available dataset year:

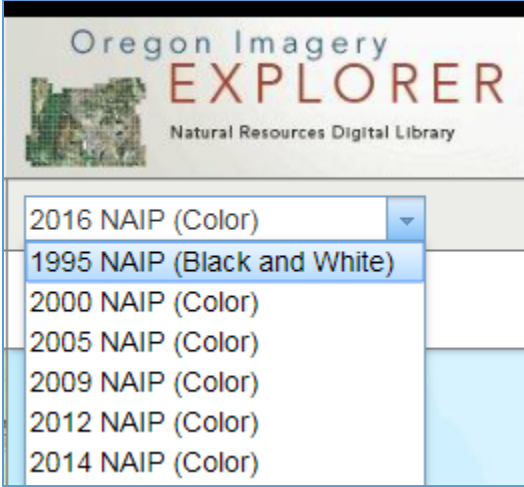

The map can be explored interactively using standard pan and zoom tools. The Search bar dropdown menu allows for search for specific locations by searching for Address, City, Milepost, etc.

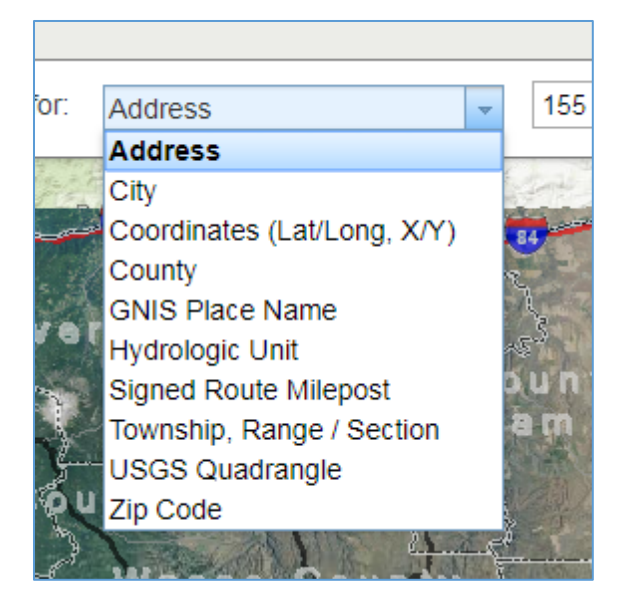

Reference overlay datasets can be turned on and off using the Show Reference Data menu.

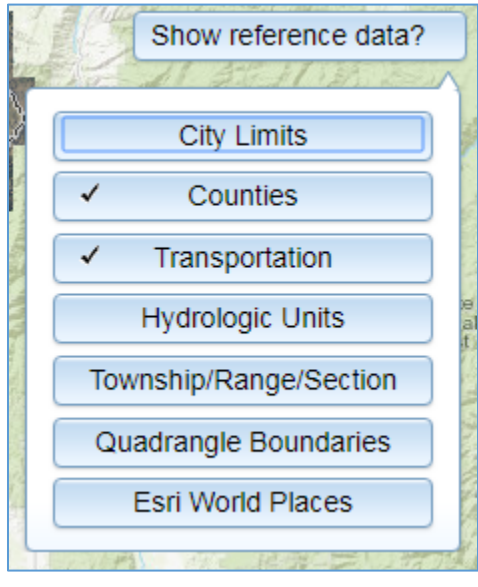

# **Compare imagery**

Imagery Comparison between any 2 dataset years is available on the Compare Imagery Tab. Both Swipe and Overlay functions are available.

Overlay: 2016 NAIP (Color) by Swipe Transparency with: 2005 NAIP (Color)  $\overline{\mathbf{v}}$ 

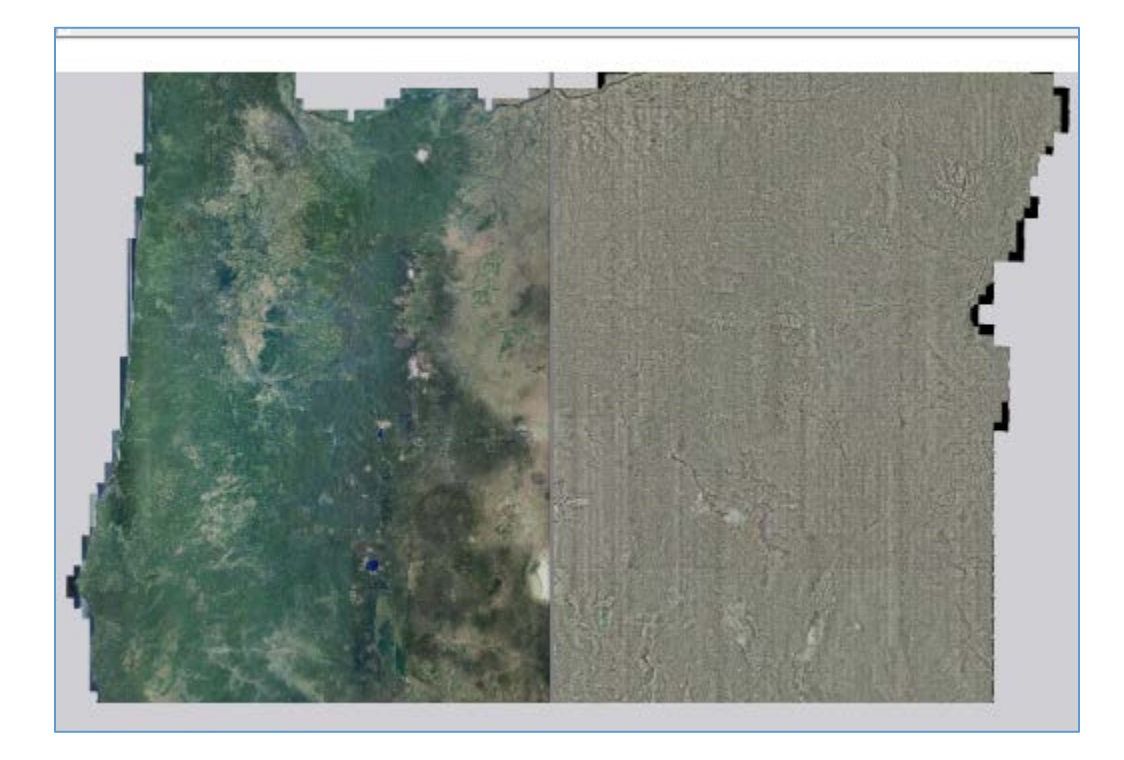

# **How is the Data Being Served?**

Data are made available as ArcGIS Server REST Image Services. These are also available via the WMS protocol for dynamic services and WMS and WMTS for Cached services.

Services can be accessed here:<https://imagery.oregonexplorer.info/arcgis/rest/>

Example Rest Service:

[https://imagery.oregonexplorer.info/arcgis/rest/services/NAIP\\_2011/NAIP\\_2011\\_SL/ImageServ](https://imagery.oregonexplorer.info/arcgis/rest/services/NAIP_2011/NAIP_2011_SL/ImageServer) [er](https://imagery.oregonexplorer.info/arcgis/rest/services/NAIP_2011/NAIP_2011_SL/ImageServer)

Example WMS Service:

[https://imagery.oregonexplorer.info/arcgis/services/NAIP\\_2011/NAIP\\_2011\\_SL/ImageServer/W](https://imagery.oregonexplorer.info/arcgis/services/NAIP_2011/NAIP_2011_SL/ImageServer/WMSServer?request=GetCapabilities&service=WMS) [MSServer?request=GetCapabilities&service=WMS](https://imagery.oregonexplorer.info/arcgis/services/NAIP_2011/NAIP_2011_SL/ImageServer/WMSServer?request=GetCapabilities&service=WMS)

# **How do I connect to services?**

Services can be viewed in a variety of ways including a simple JavaScript Viewer, ArcGIS Online, Google Earth or ArcGIS Desktop ArcMap. Simply click one of the links at the top of the REST page for the service you are interested in.

**ArcGIS REST Services Directory** 

Home > services > NAIP 2016 > NAIP 2016 SL (ImageServer)

**JSON | SOAP | WMS** 

# NAIP\_2016/NAIP\_2016\_SL (ImageServer)

View In: ArcGIS JavaScript ArcGIS Online map viewer Google Earth ArcMap

The following instructions detail other ways of adding Map Services into ArcGIS Desktop software: [http://desktop.arcgis.com/en/arcmap/latest/map/web-maps-and-services/adding-arcgis](http://desktop.arcgis.com/en/arcmap/latest/map/web-maps-and-services/adding-arcgis-server-map-services.htm)[server-map-services.htm](http://desktop.arcgis.com/en/arcmap/latest/map/web-maps-and-services/adding-arcgis-server-map-services.htm)

### **What Has Been Removed?**

Due to increased hosting costs and server resource considerations, the following items have been removed:

- The Download Tab.
- LIDAR and Lidar derived elevation services.
- The 2009 Pictometry combined service.
- All COLOR IR services. (Note: all 4 band services are can still be used to produce Color IR imagery by manipulating the band combinations in ArcMap. See instructions below.
- Dynamic Web Mercator Services. Dynamic services are now Oregon Lambert by default and will end with SL. Web Mercator services are now cached and end in WM. (Note: The dynamic services (\_SL) can be requested in a*ny* projection. For example Web Mercator or UTM could be requested of this dynamic service.)

# **How to use band combinations in web services to produce your own Color IR Imagery in ArcMap**

Add the Image Service into ArcMap.

Right Click Layer > Layer Properties > Symbology Tab > RGB Composite and select the band combinations you would like to see from the 4 bands shown.

1. Red 2. Green 3. Blue 4. NIR

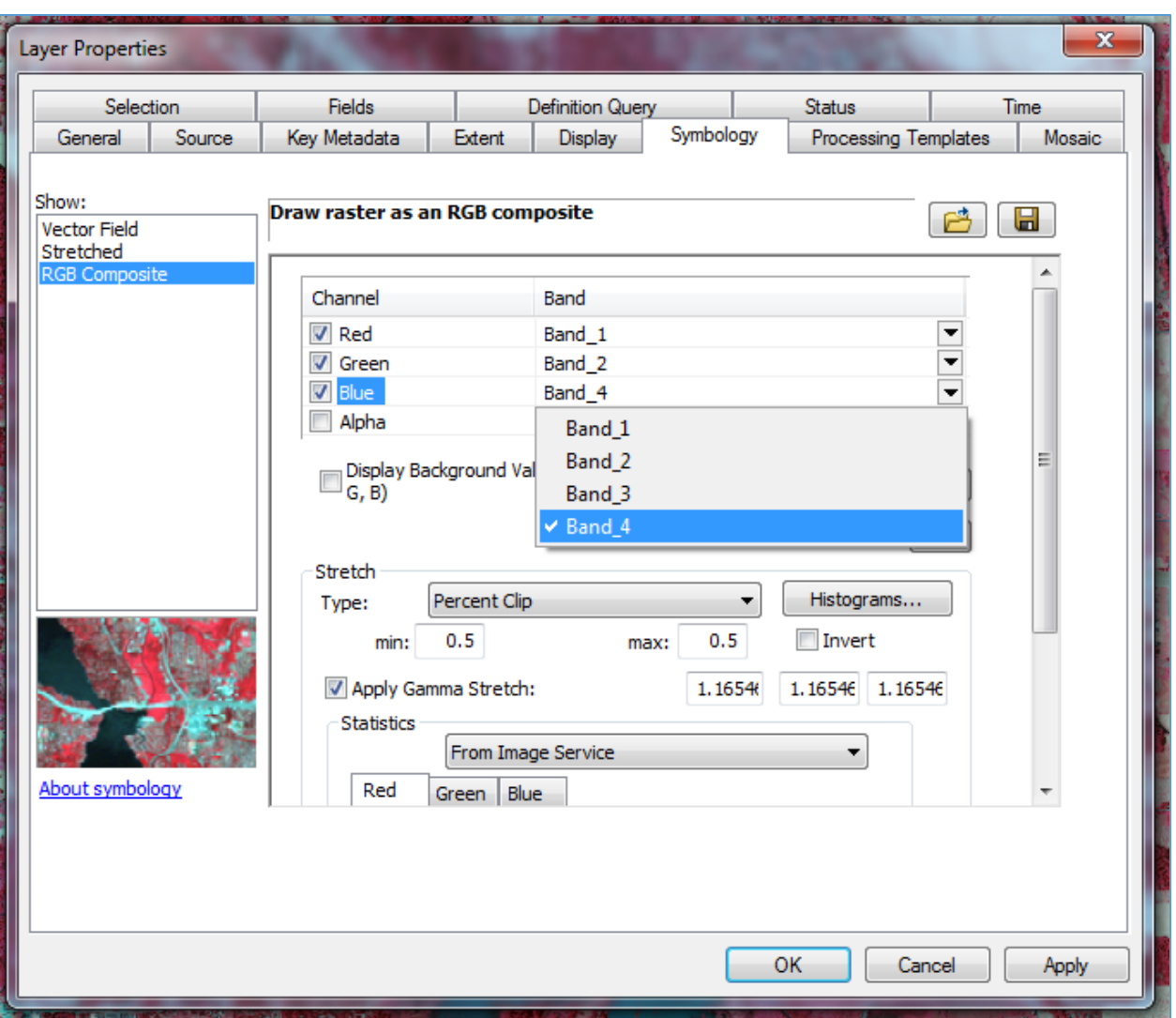

#### **How to download/extract imagery from web services**

ArcGIS Desktop Basic can used to do image extraction. Note: File size is still a factor in download directly from the Image Service. Select smaller areas for best results.

Any easy process to extract Imagery in ArcMap is to Right Click the Layer > Data > Export Data

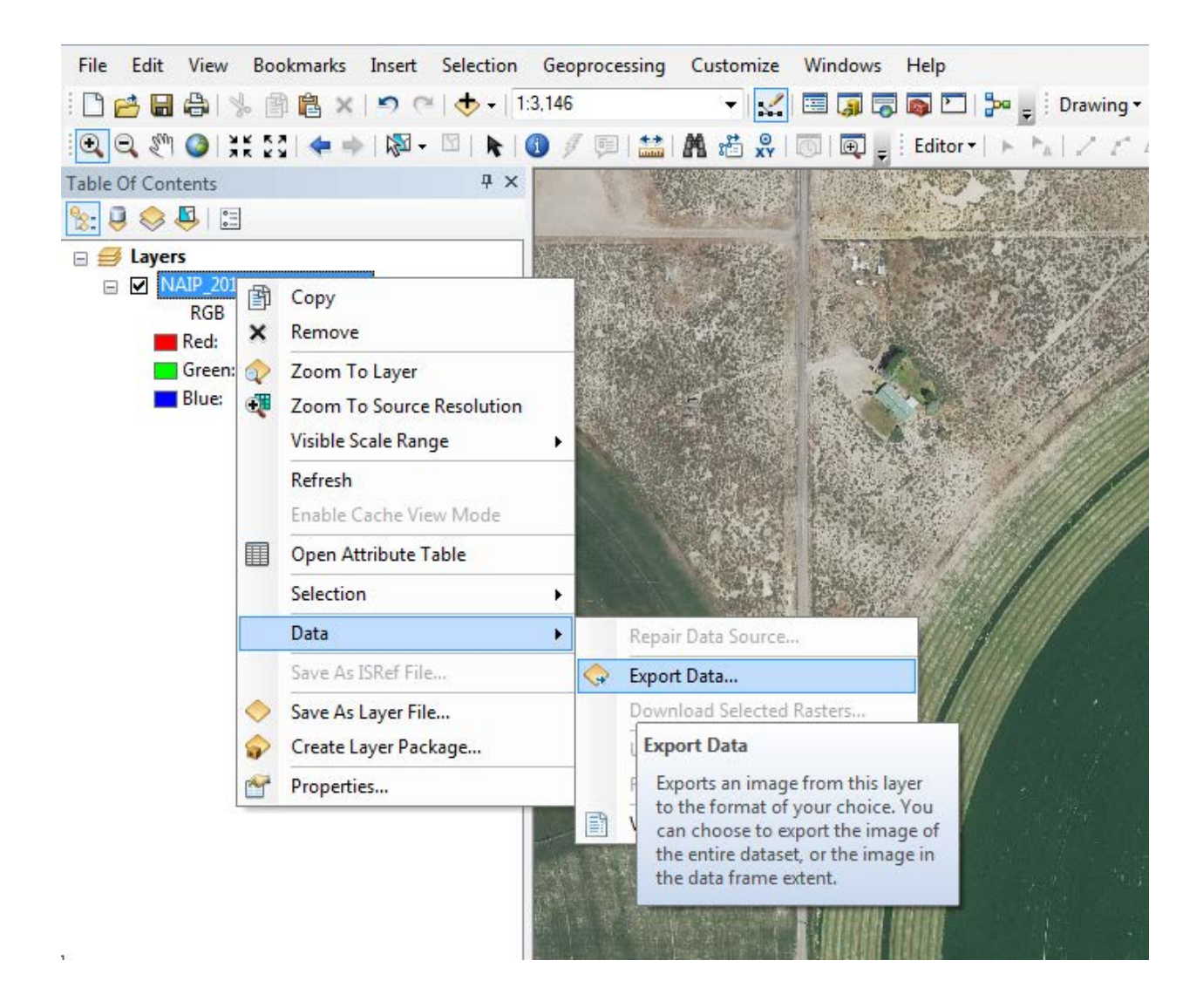

Choose the Data Frame option. Set Image Parameters and click Save.

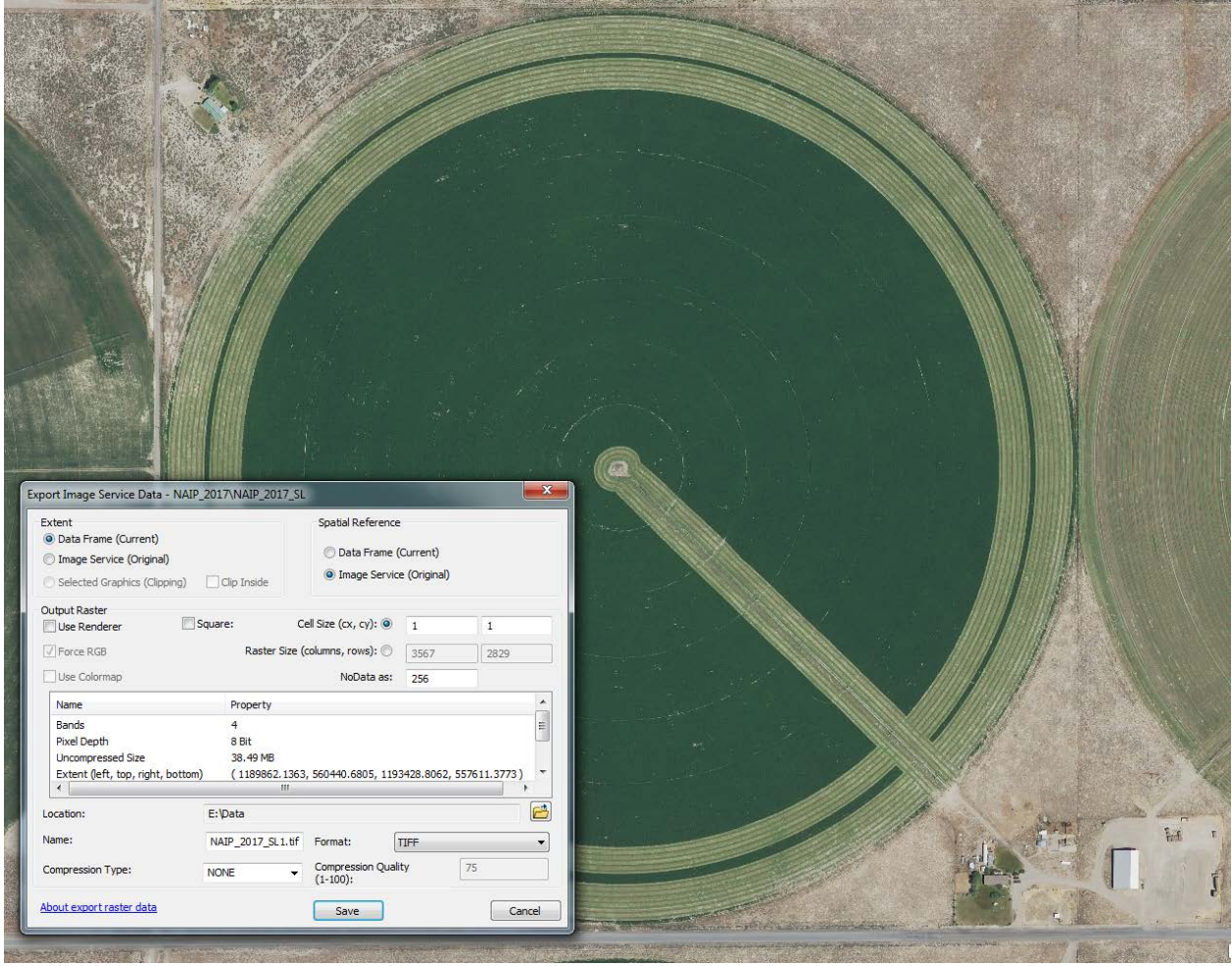

For further instructions please look at the following link:

[http://desktop.arcgis.com/en/arcmap/latest/map/web-maps-and-services/downloading-from-an](http://desktop.arcgis.com/en/arcmap/latest/map/web-maps-and-services/downloading-from-an-image-services.htm)[image-services.htm](http://desktop.arcgis.com/en/arcmap/latest/map/web-maps-and-services/downloading-from-an-image-services.htm)